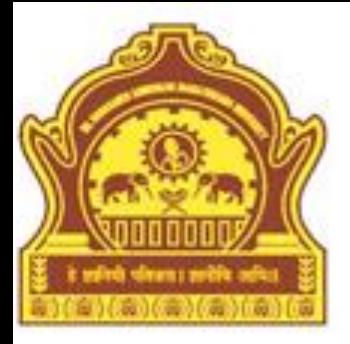

# Starting With MATLAB

**By Dr. R. R. Manza**

# Objectives

- Introduction
- Basic Commands
- Variables
- Keywords
- Numbers
- Vector and Matrices
- Multidimensional Array
- Summery

#### Introduction

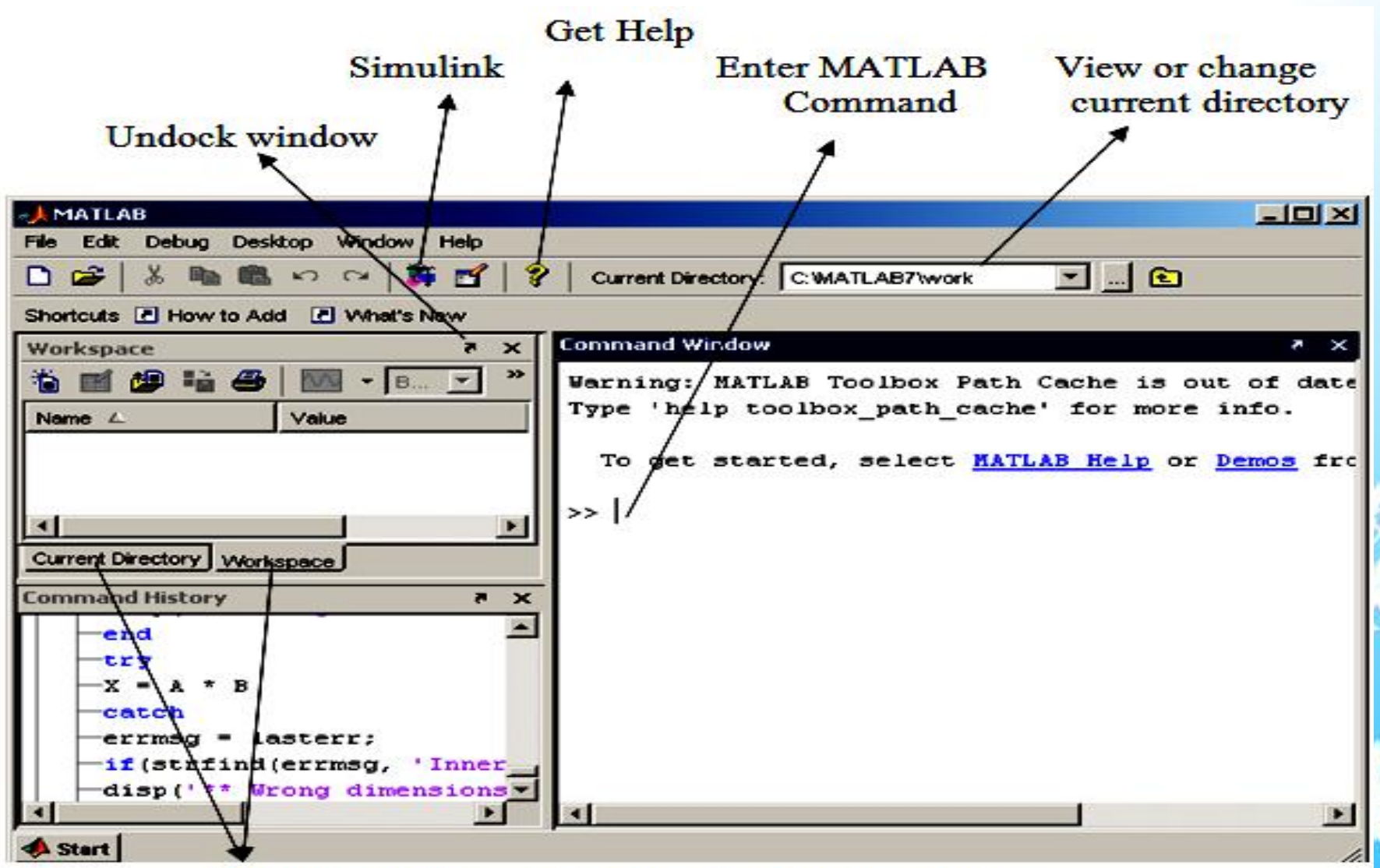

Use tab to change workspace or current directory browser.

Start Button( 1 start): -

Start button works like the start button on windows desktop. It allows us to access MATLAB tool, desktop tools, demos, block sets, help files, and toolboxes etc. To select a particular tool, click on start button, select the appropriate tool for required submenu.

• Desktop Preferences:

You can specify certain characteristics for the desktop tools by selecting Preferences from the File menu. For example, you can specify the font characteristics for Command Window text, font color etc. For more information, click the Help button in the Preferences dialog box.

- The following tools are managed by the MATLAB desktop:
	- \* Command window
	- \* Command History
	- \* Current Directory Browser
	- \* Workspace Browser
	- \* Array editor
	- \* Help Browser
	- \* Editor/Debugger

• Command window:

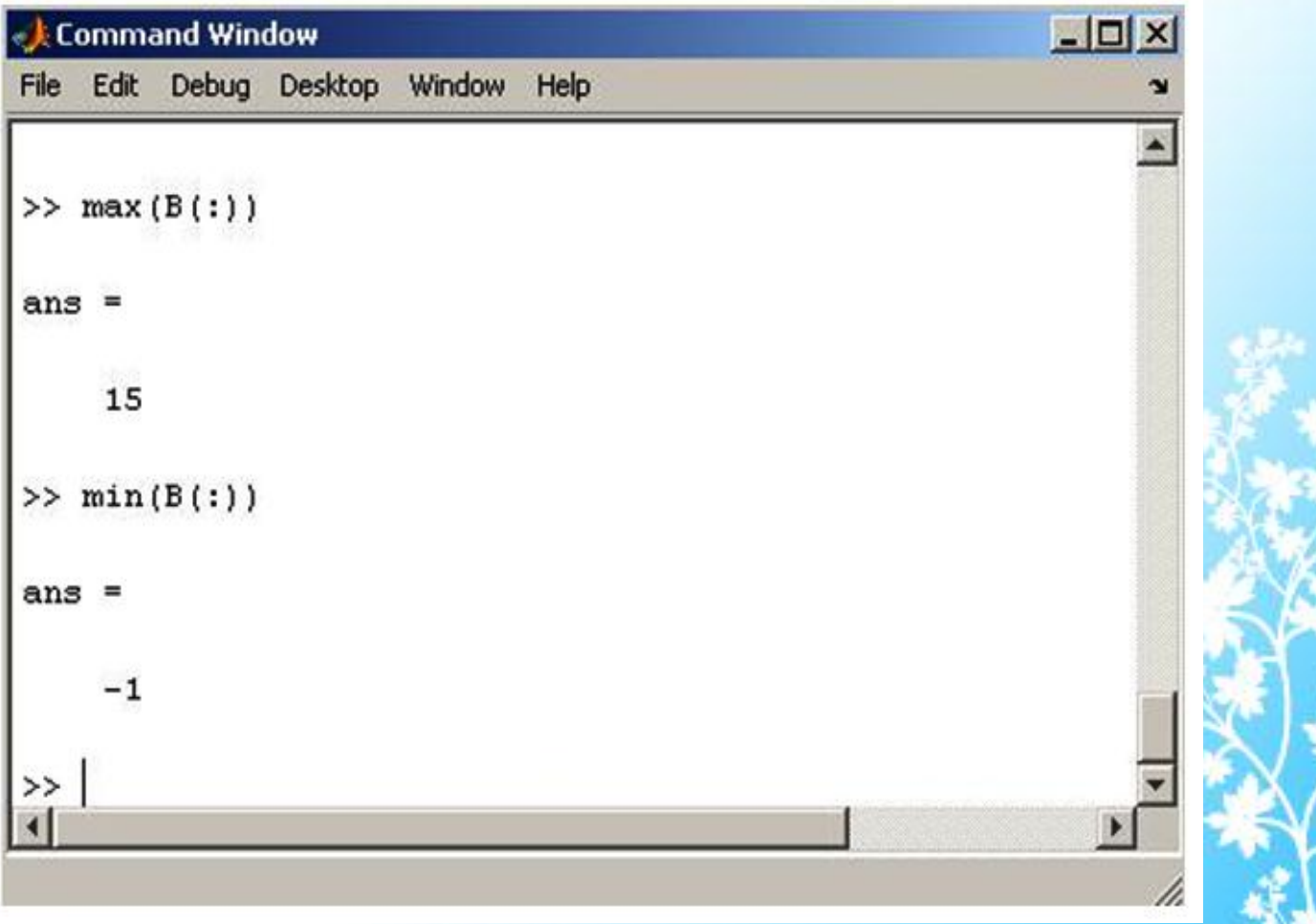

5/16/2013 Dept of CS & IT Dr. BAMU Aurangabad 7

• Command Window:

Command window is the main window, which displays command prompt to interact with user by the symbol >> (greater than greater than). On this prompt the MATLAB Commands and M-files run and display appropriate results.

#### • Command History:

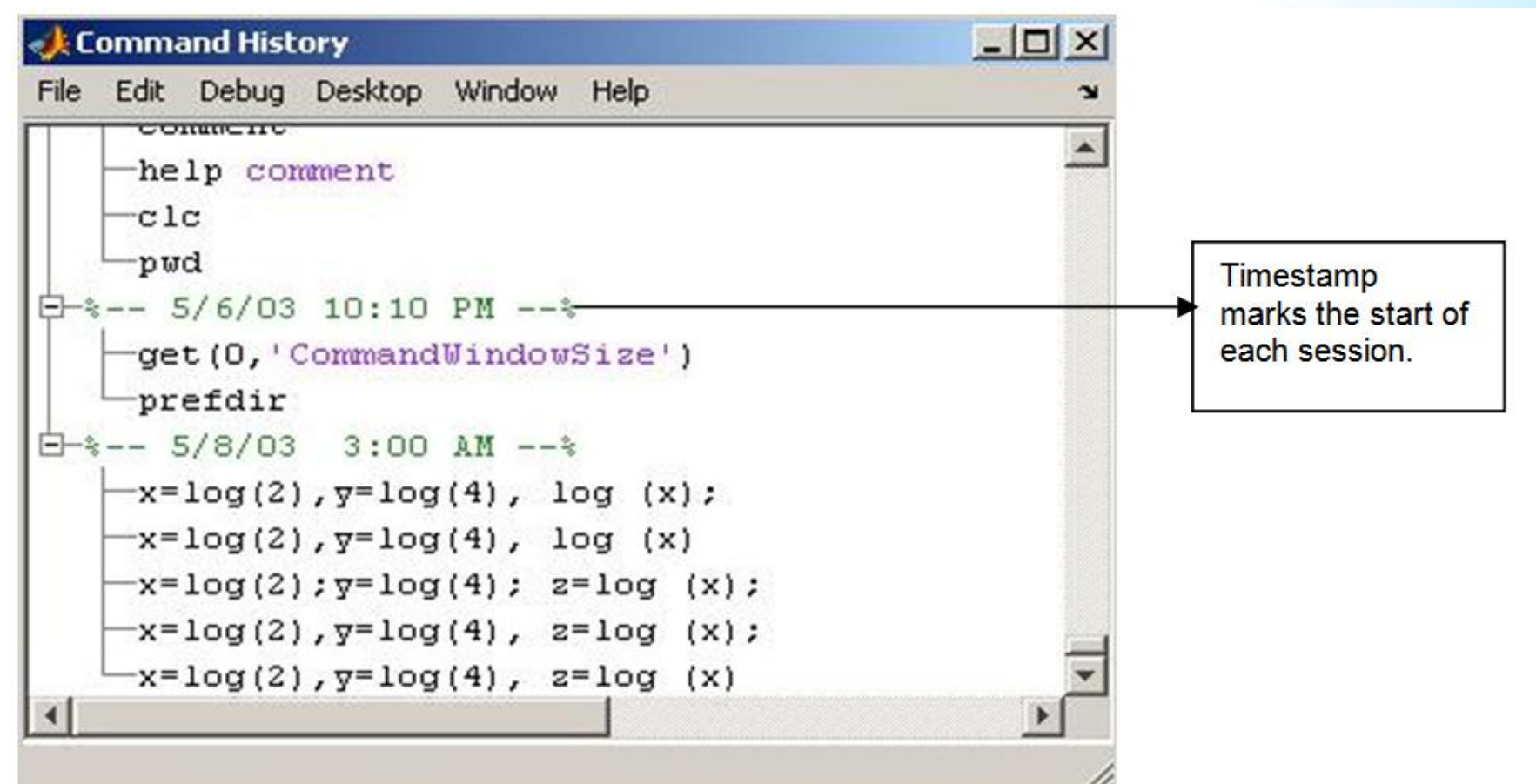

• Command History:

This window stores the session wise command history in the command window. You can view all commands or lines or functions to execute in command window by using up and down arrow keys. The command presents in command history window can directly run in command window by selecting and double clicking. The command to be run, can also be selected, by giving first character of command name and up and down arrow keys.

• Current directory Browser:

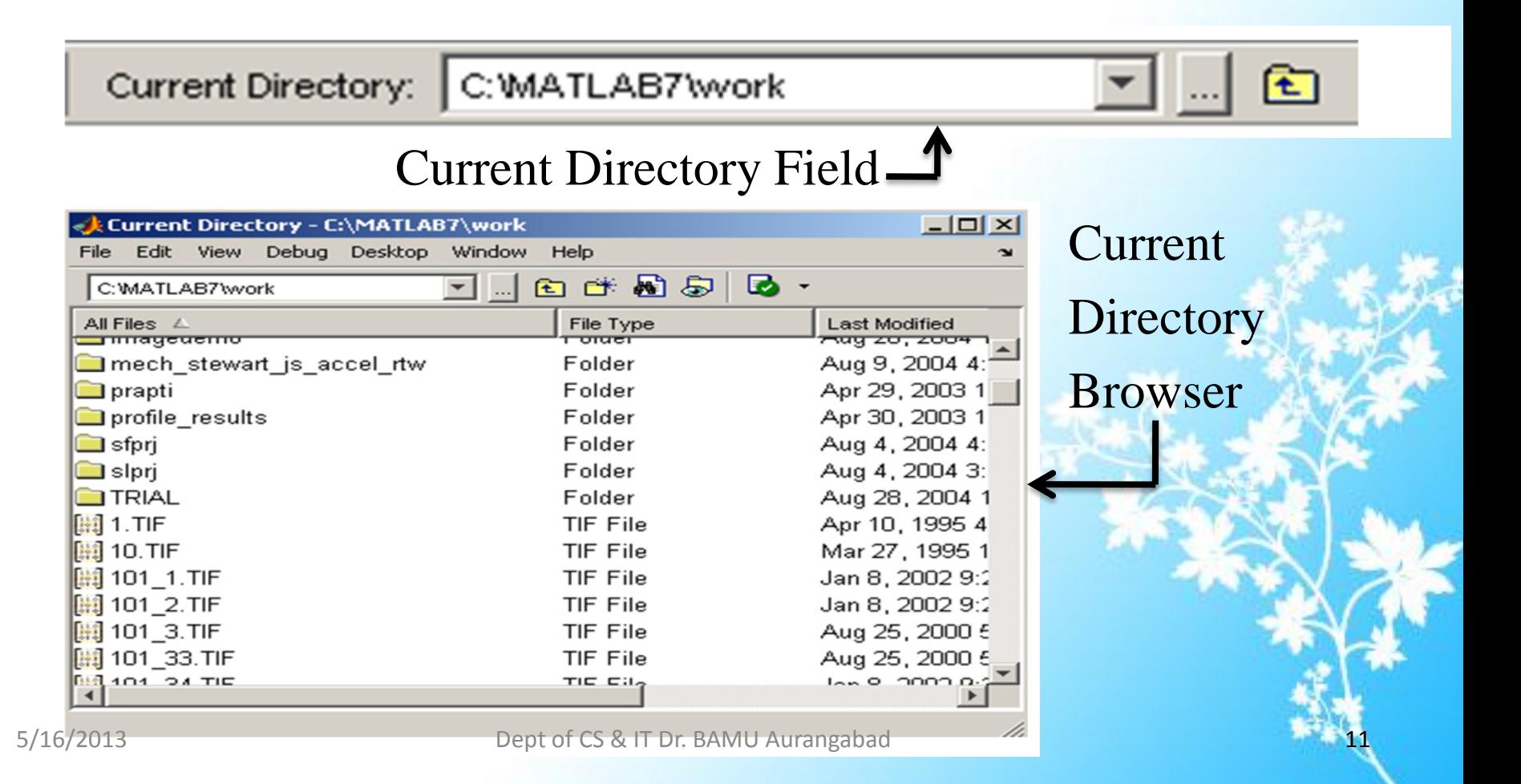

• Current directory Browser:

MATLAB file operations use the current directory and the search path as reference points. Any file that you want to run must either be in the current directory or on the search path. You can also change the current working directory. MATLAB's default working directory is work.

Any file that you want to run in MATLAB must reside in the current directory or in a directory that is on the search path. By default the files supplied with MATLAB and toolboxes are included in the search path.

• Workspace Browser:

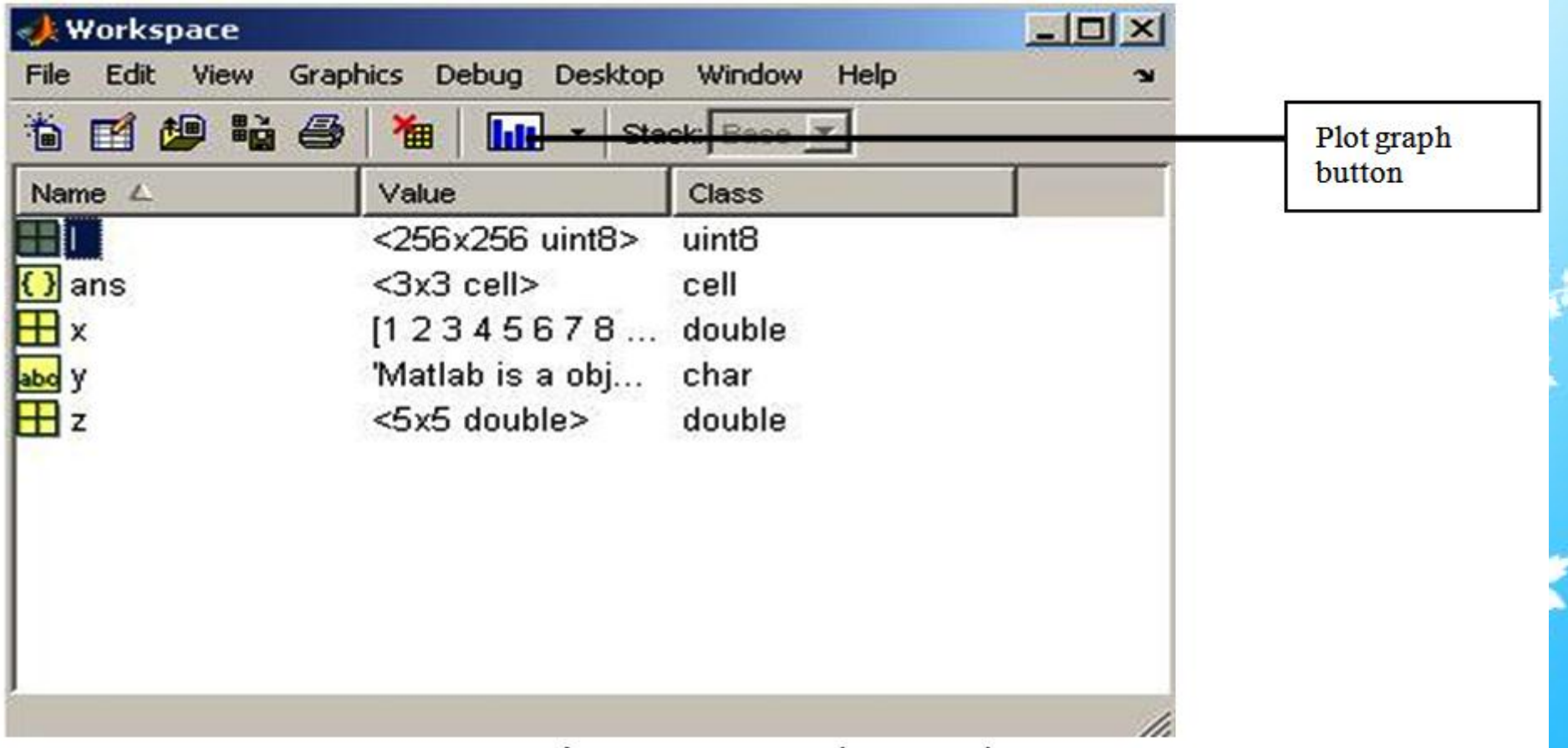

• Workspace Browser:

The MATLAB Workspace consists of the complete collection of variables or set of variables created during the MATLAB session and stored in memory called as arrays.

Workspace browser is used to view the workspace variables.

The workspace browser shows the variable name, array size, its storage bytes and class. To view the workspace variables type the command who or whos.

• Array Editor:

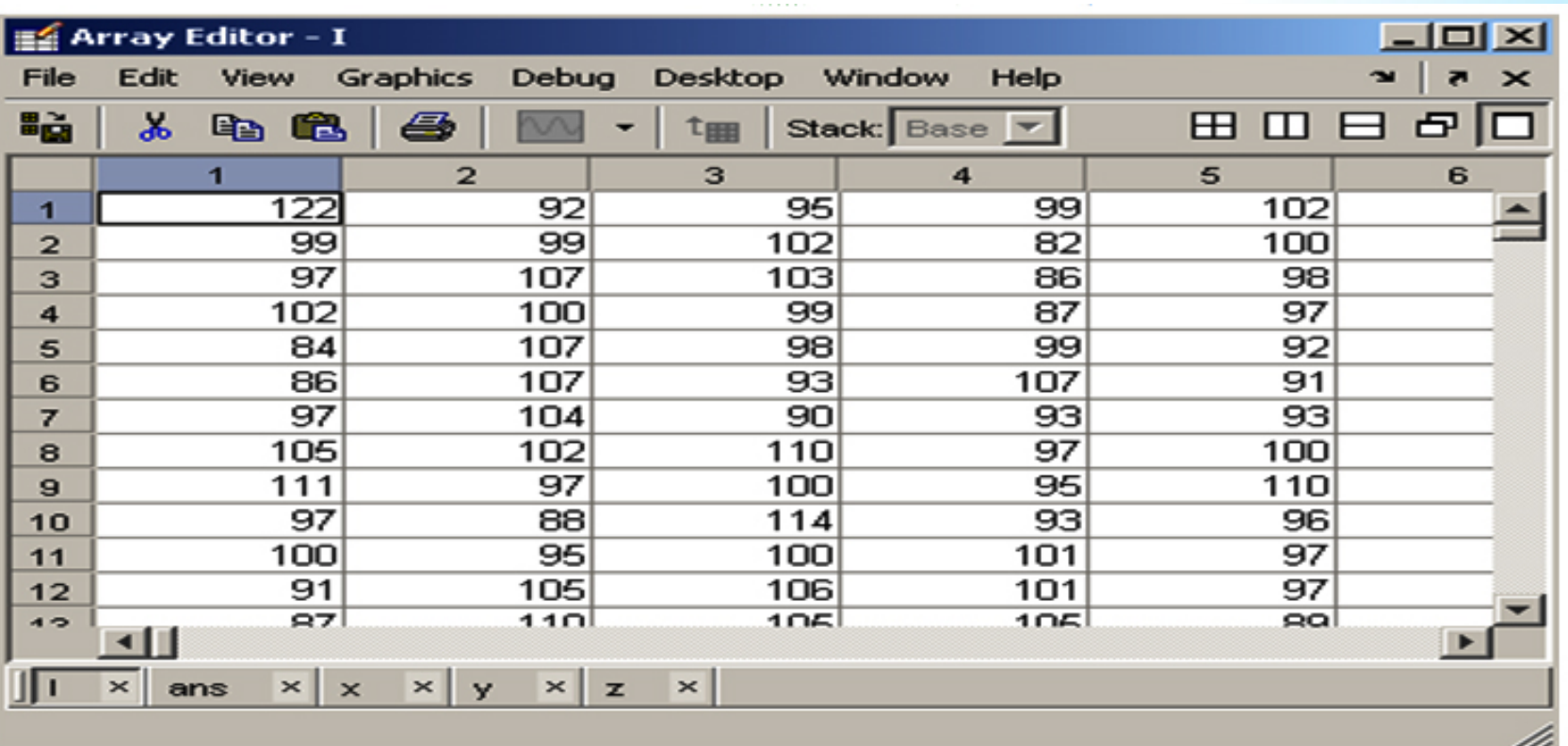

• Array Editor:

For viewing the Array editor double click on the variable in the workspace browser. Array Editor is used for the view and edits a visual representation of one or two dimensional numeric arrays, strings, and cell arrays of strings and structures that are in the workspace.

• Help Browser:

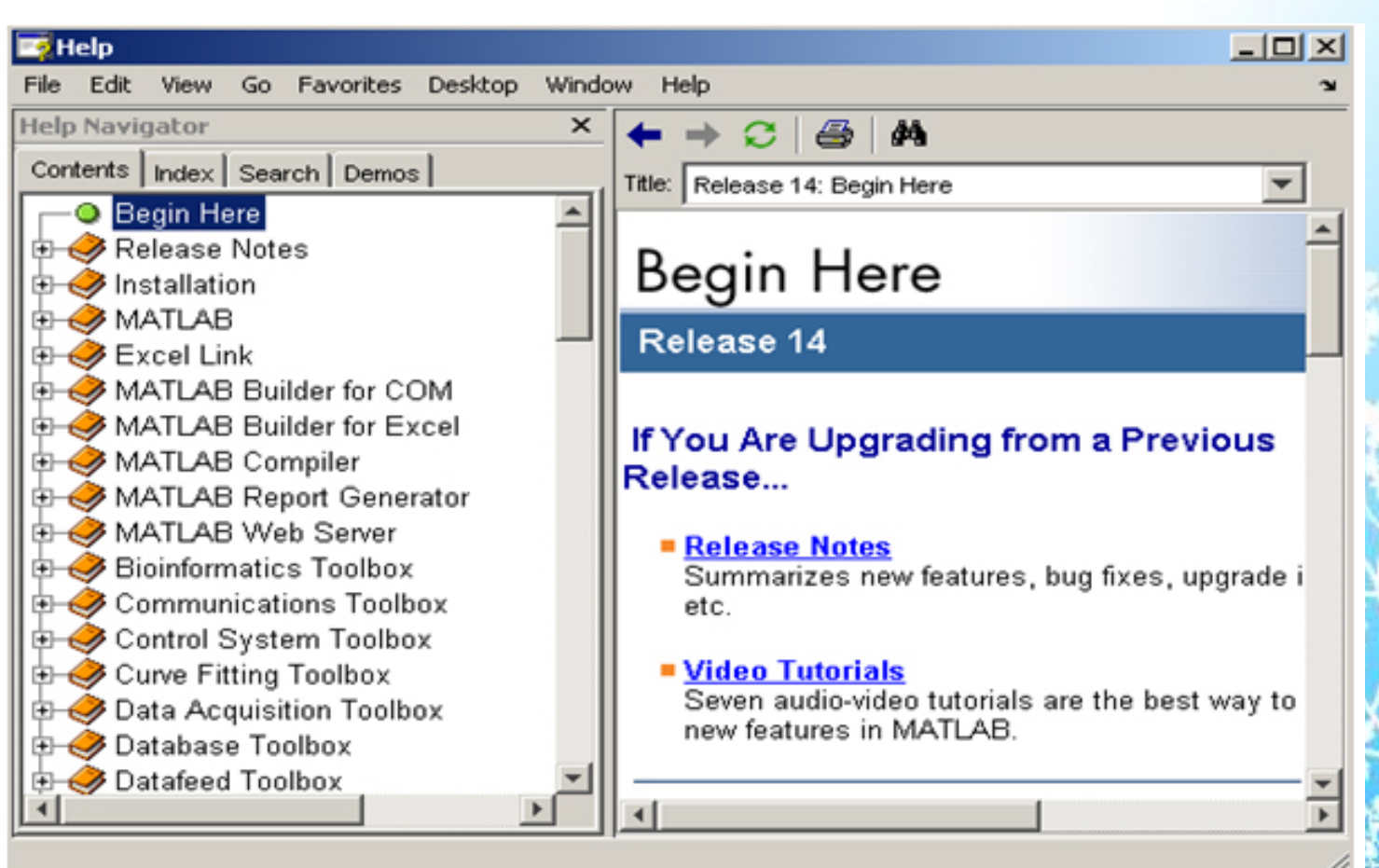

• Help Browser:

Help Navigator consists of the following information: **Contents**: view the titles and tables of contents of documentation for your product

**Index**: Find specific index entries of your products

**Search**: search for a specific phrase in the documentation, get help of functions

**Demo**: View the demos of the related toolboxes.

• Editor/Debugger:

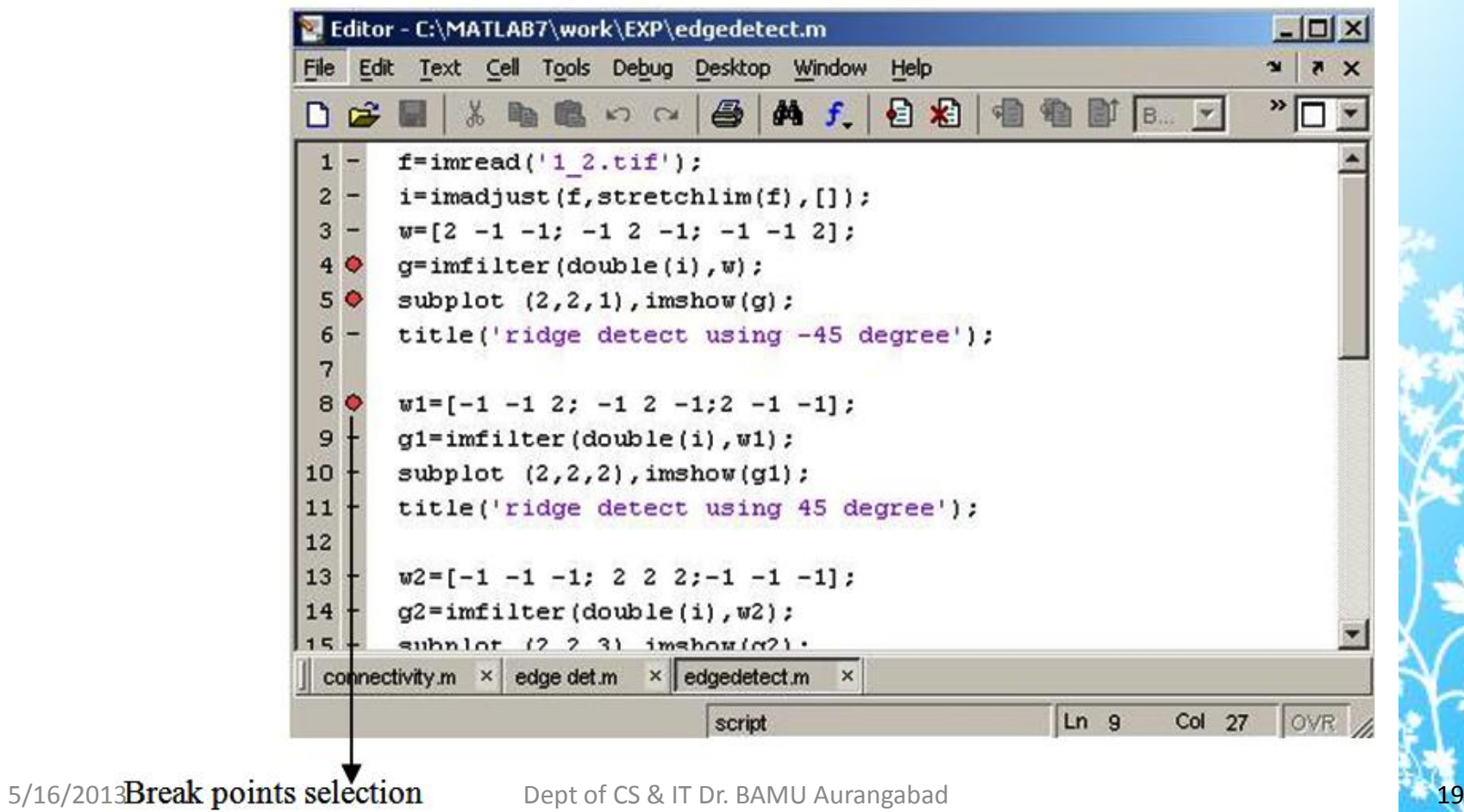

• Editor/Debugger:

The MATLAB Editor and Debugger are used to create an M-file or function and debug the M-file; this facility provides graphical user interface for the user. You can run the M-file by using the F5 function key or select the run option from the Debug menu. You can use any text editor to create the M-file. In any editor use the debugging commands to debug the M-files. In this editor you can select the brake points where you want execution to be paused so you can examine variable.

# Basic Commands

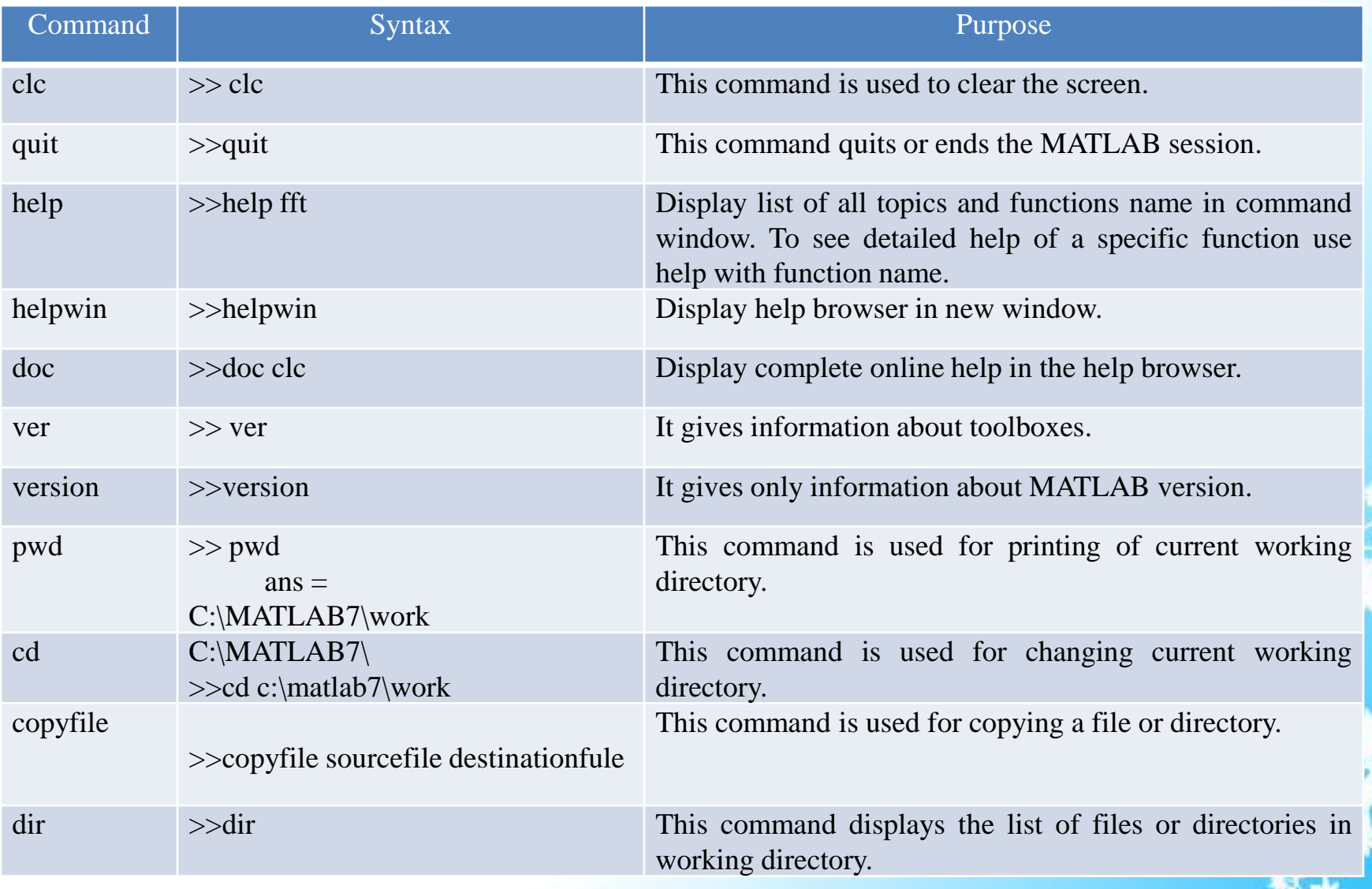

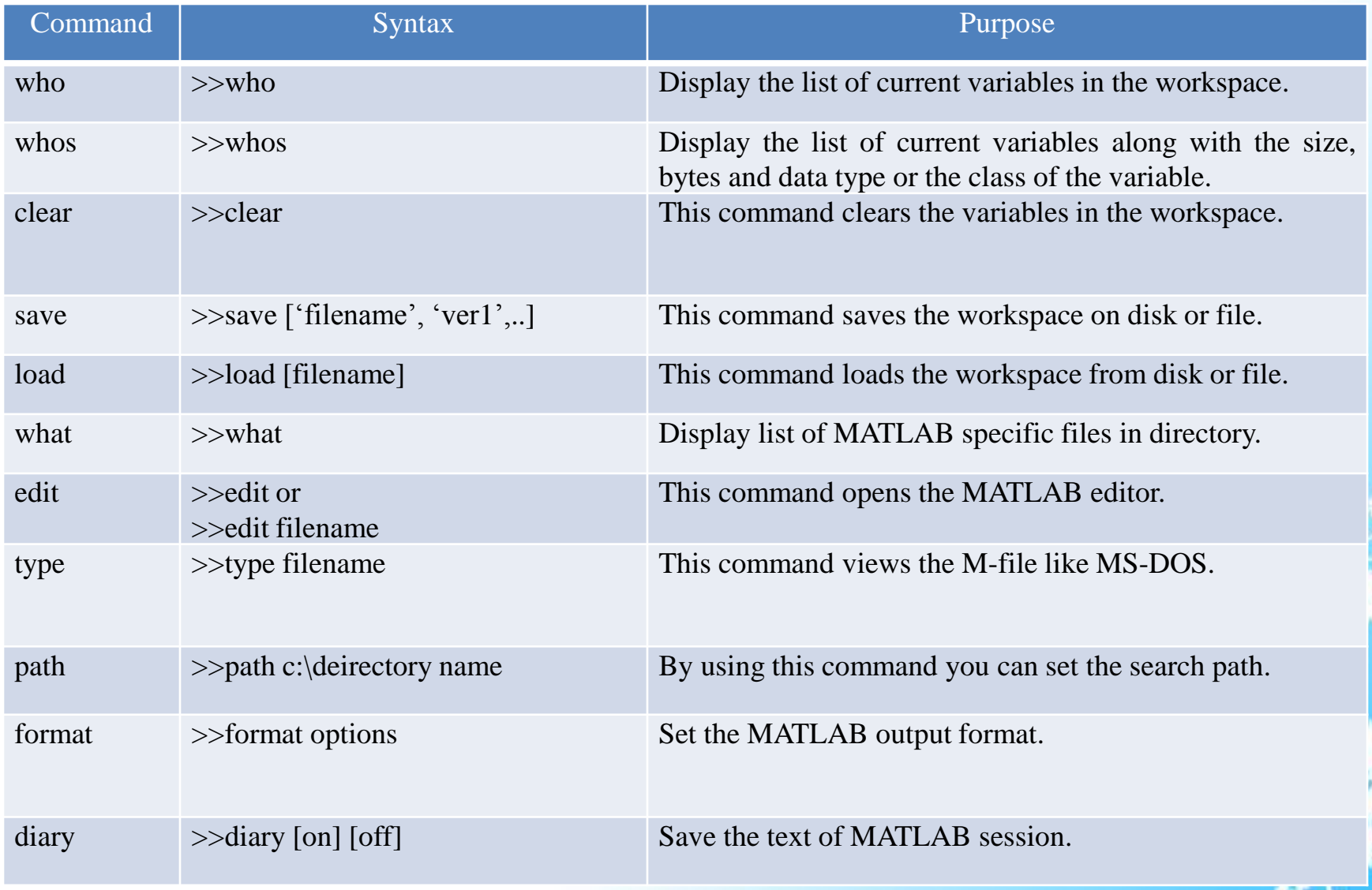

# Variables

- There are three types of variables:
	- 1) Local Variables:

The local variables are those variables declared within a

function and access by that function only.

2) Global Variables:

This variable can be accessed by all functions in MATLAB and they also appear in the workspace of MATLAB.

3) Persistent Variables:

This variable is like a local variable except that this variable remains in memory after closing the function in which it is declared.

# Keywords

#### >> iskeyword

 $ans =$ 

- 'break'
- 'case'
- 'catch'
- 'continue'
- 'else'
- 'elseif'
- 'end'
- 'for'
- 'function'
- 'global'
- 'if'
- 'otherwise'
- 'persistent'
- 'return'
- 'switch'
- 'try'
- 'while'

## Numbers

• To represent numeric data in MATLAB, decimal numbers are used. For fractional numbers floating points and for sign numbers, plus or minus symbols can be used. For power of ten scales factor e notation is used and for imaginary numbers i or j is used as suffix. According to standard of IEEE floating point all numbers have been internally stored.

• Ex: 20,  $-30$ ,  $41.53$ ,  $5.71e-102$ ,  $-42.72i$ , etc.

#### Vectors and Matrices

• Variables in MATLAB are just like variables in any other programming languages (C, C++ etc.); only difference is that you do not have to define them by indicating the type etc. In the MATLAB, Matrix is a rectangular array of numbers. 1-by-1 matrix is called as the scalar and matrices with only one row or one column is called as the row vector or column vector respectively. Vector is an ordered list of numbers. You can enter a vector of any length by using a list of numbers and separated by commas or spaces inside the square

brackets.

# Multidimensional Array

• Those arrays that have more than two directions are called as Multidimensional arrays. MATLAB has one or more dimensions; for some type of data, we need more than two dimensions for storing the data effectively like storing of color image or true image.

>> M(:,:,1)=[1 2 3;3 4 5; 5 6 7]; >> M(:,:,2)=[1 2 3;2 3 4; 3 4 5]; >> M(:,:,3)=[1 2 3;4 5 6; 7 8 9];

- To view the elements of multidimensional array,  $>> M(:,:,3)$  $ans =$ 1 2 3 4 5 6
	- 7 8 9

# Summary

• The MATLAB Development Environment consists of various tools to make user task simpler. These tools are Command window, Command History, Current Directory Browser, Workspace Browser, Array editor, Help Browser, Editor/Debugger. MATLAB also has a special path to find the working place of user area called as MATLAB search path. Commands of the MATLAB can also be executed from its prompt; due to this user can immediately see the result. Users can store their data in different identifiers via variables and numbers. Some special keywords are also inbuilt there to increase the usability of user. Users can store their data in one or multi dimensional arrays. Vector and Matrices have good capability of MATLAB to handle multiple data values. Specially these features are useful for signal and image processing applications.

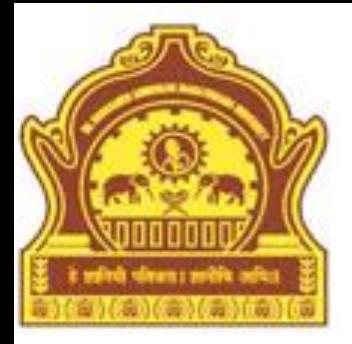

# **Thank You**

5/16/2013 Dept of CS & IT Dr. BAMU Aurangabad